## 絞りを設定する

絞りを調整すると、被写体のみにピントを合わせて撮影できます。

*1* "MENU"をタッチする

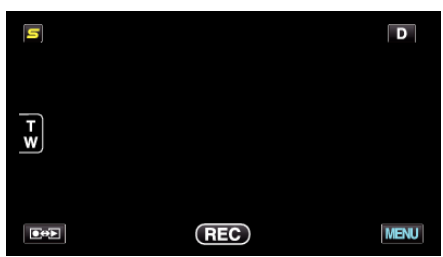

*2* "絞り優先AE"をタッチする

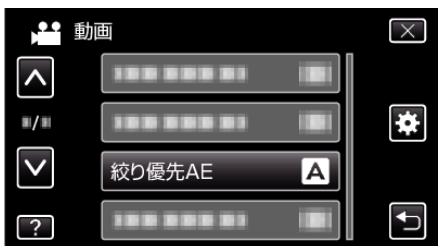

- 0 ∧ または ∨ をタッチすると、画面をスクロールできます。
- X をタッチすると、メニューを閉じます。
- つをタッチすると、前画面に戻ります。
- *3* "マニュアル"をタッチする

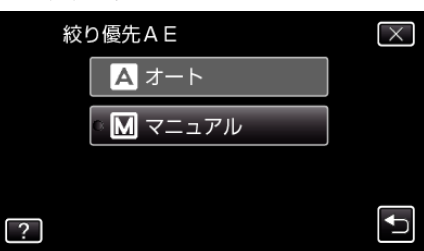

*4* 絞りを調整する

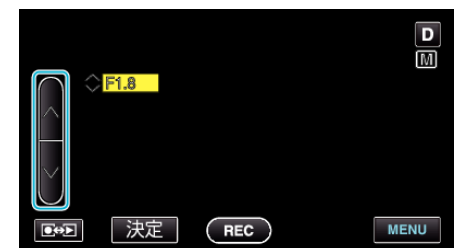

- 絞りは F1.2 から F5.6 まで設定できます。
- 背景にもピントを合わせたい(絞り値を大きくする)場合は、∧をタッ<br>- チしてください。
- 背景をぼかしたい(絞り値を小さくする)場合は、∨をタッチしてくだ さい。
- *5* "決定"をタッチして、確定する

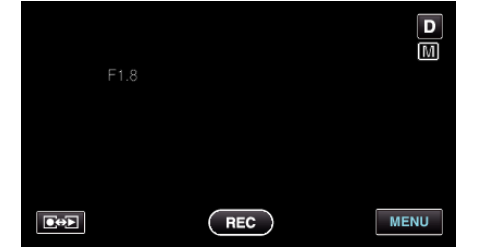

## $x + 1 = 1$

- 0 動画と静止画で別々に設定できます。
- ズームが望遠にした場合は、絞り値を最小値(F1.2)に設定しても、最小に なりません。ズームに応じた絞り値が設定され、黄色で表示されます。ズー ムを広角にすると最小値が設定できるようになります。
- 絞り値を大きくするほど、被写体が暗くなります。